# O GESTÃO E<br>INTELIGÊNCIA

 $(R)$ 

## Declaração de Serviços Prestados na Obra - DSPO

Manual de Orientação ao Contribuinte

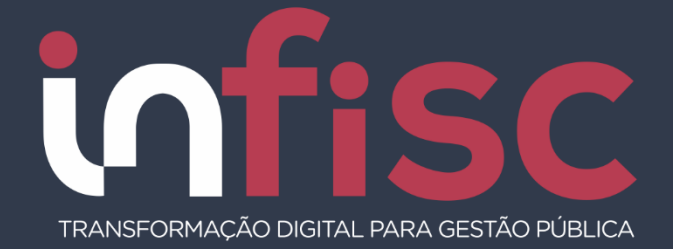

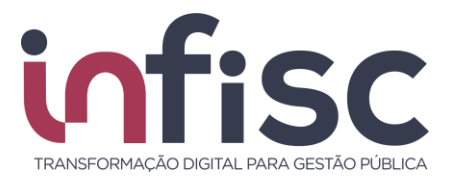

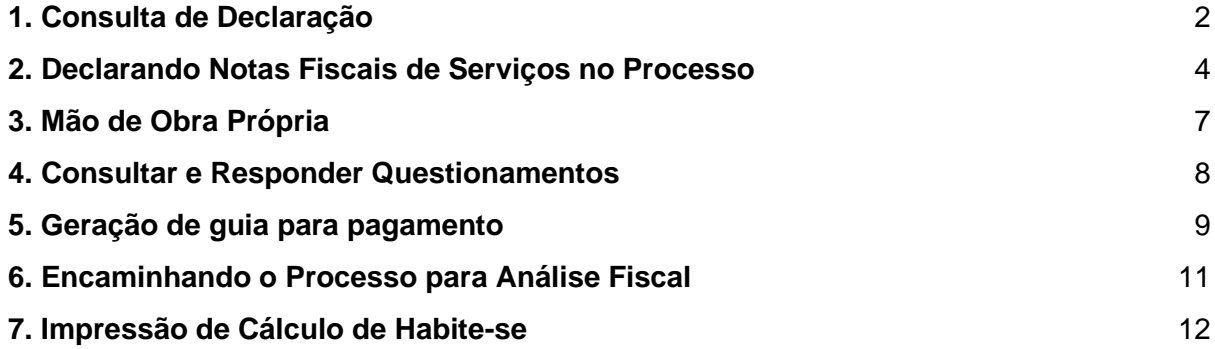

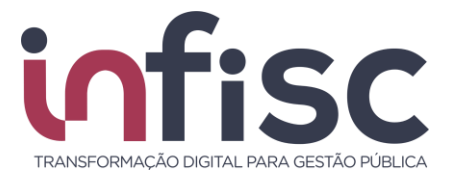

Após receber o e-mail da fiscalização, referente ao processo de declaração da ferramenta de Declaração de Serviços Prestadas na Obra (DSPO), é possível, através do link, a consulta da situação do processo, bem como, efetuar o cadastramento das notas para a requisição da geração da guia.

No presente manual será exemplificado o passo a passo dos procedimentos que devem ser efetuados para a requisição do pedido.

#### <span id="page-2-0"></span>**1. Consulta de Declaração**

Para consultar a declaração deve-se, no e-mail recebido, como exemplificado abaixo, clicar no link em Azul.

Prezado contribuinte,

Uma declaração de serviços prestados na obra (DSPO) foi registrada em seu nome.

Processo: 2022/20229 Obra: 2354 Número do Projeto: 20221313 Número ART: 202201044

Requerente Inscrição Municipal: 1212 CNPJ/CPF: 444.125.510-16 Nome: Requerente Ficticio

Acesse o endereço abaixo para apuração do ISSQN devido:

https://teste.infisc.com.br/dspo/requerente/4HZLIR

Chave de Acesso: 4HZLIR

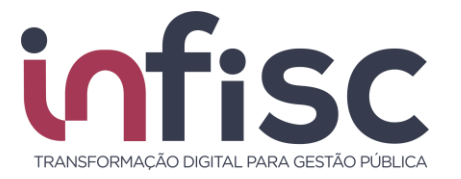

Ao clicar no link, será exibida a página referente a consulta do processo, sendo necessário o preenchimento do "*Captcha"* com as informações da imagem e, após, clicar no botão **Consultar**:

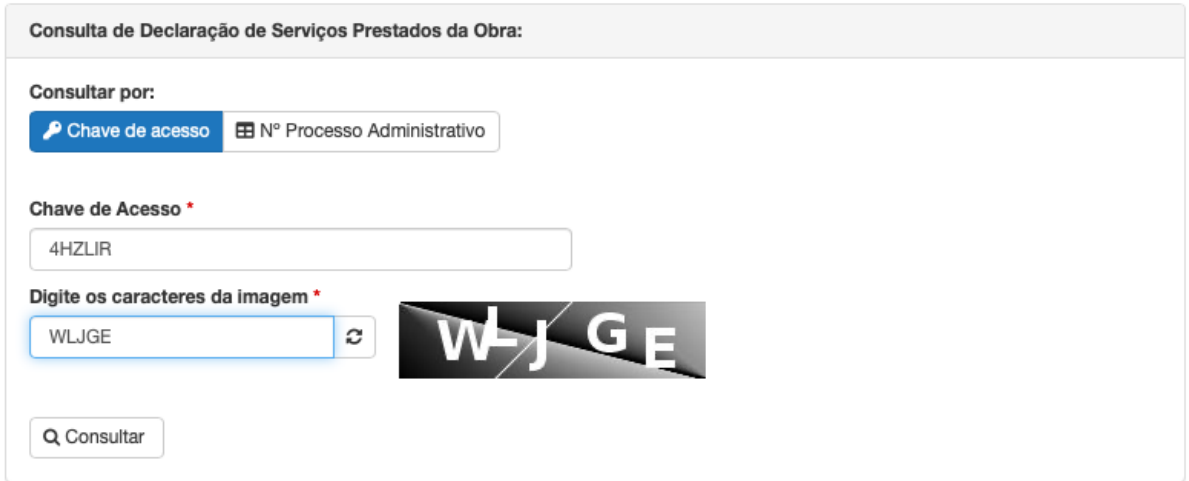

Após clicar em "Consultar", serão exibidas as informações referentes a declaração como: os dados do Processo; Proprietário; Requerente; especificações quanto a área da obra; e a apuração do ISSQN.

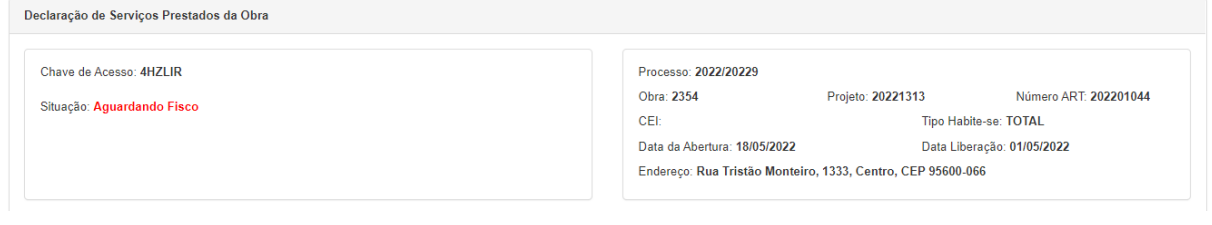

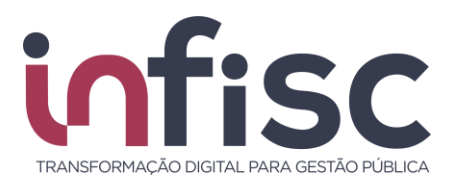

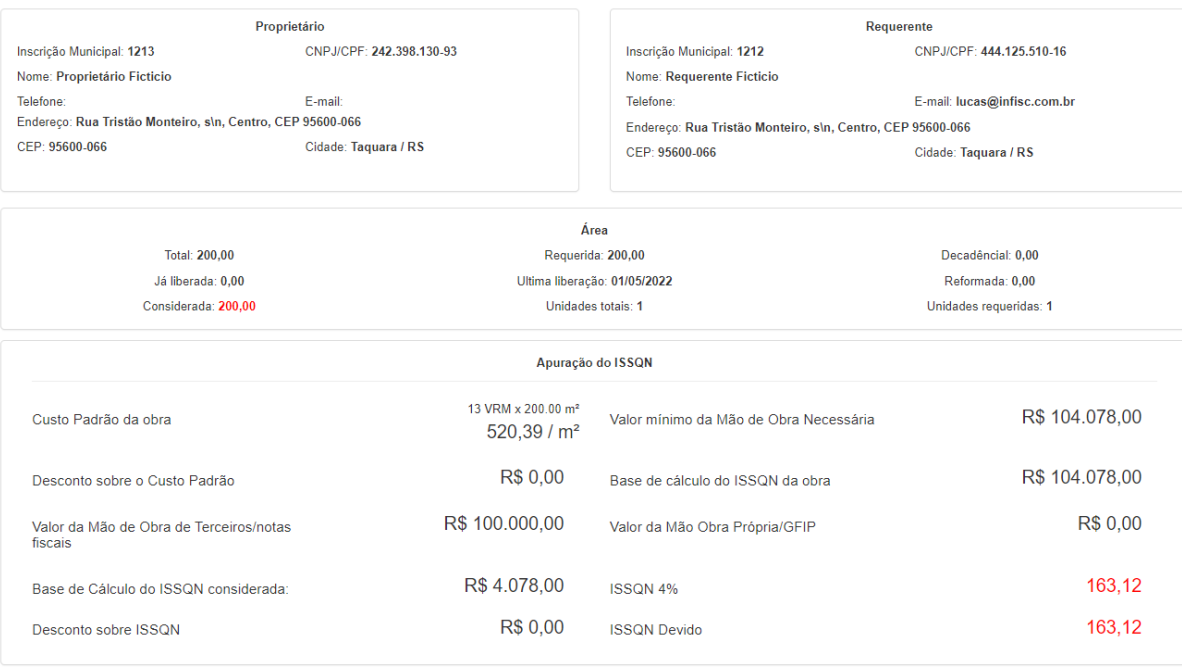

#### <span id="page-4-0"></span>**2. Declarando Notas Fiscais de Serviços no Processo**

Com o processo na situação de "*Aguardando requerente"*, é possível efetuar o envio das relações das Notas Fiscais de Serviços. Para isso, no segmento do processo, na parte das Notas Fiscais, é possível a inclusão das respectivas notas das seguintes formas:

A) Notas Fiscais emitidas por prestadores de Caxias do Sul.

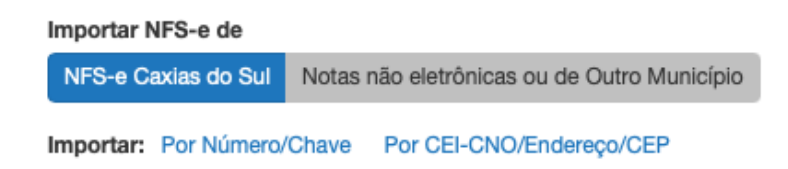

#### **Por Número/Chave:**

A opção "Por Número/Chave", na parte "Importar", possibilita importar NFS-e através do preenchimento de informações de chave de acesso ou número da localização da nota fiscal. Para isso, basta clicar na opção 'Por Número/Chave', que será exibido formulário para preenchimento dos dados:

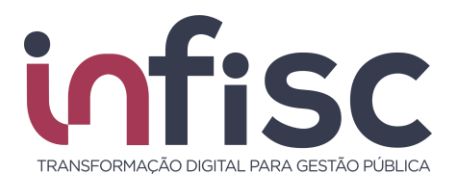

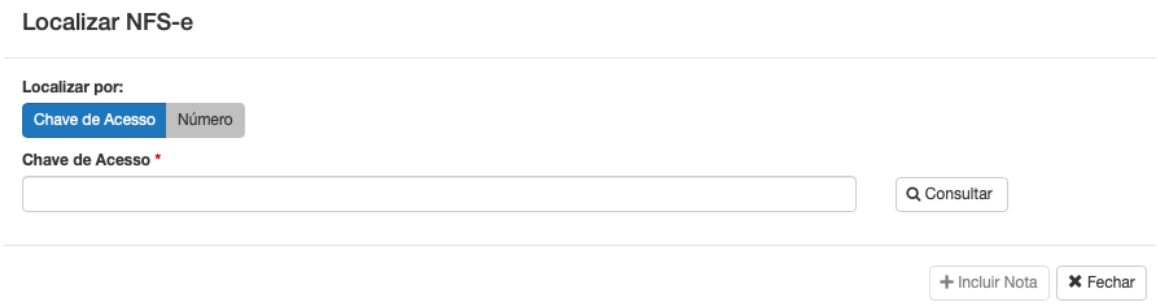

Após o devido preenchimento da "Chave de Acesso" ou "Número", basta clicar no botão "Consultar" para apresentar a NFS-e buscada e, se deseja inclui-la, clique no botão "+Incluir Nota", ou "Fechar", para fechar a página sem inclusão de NFS-e.

#### **Por CEI-CNO/Endereço/CEP:**

A opção "Por CEI-CNO/Endereço/CEP", na parte "Importar", possibilita a importação diretamente do sistema de NFS-e da obra através do uso de filtros como CEI-CNO e Endereço da Obra/CEP. Ao abrir a opção de Localizar NFSe, o sistema já sugere as notas encontradas da obra.

Localizar NFS-e

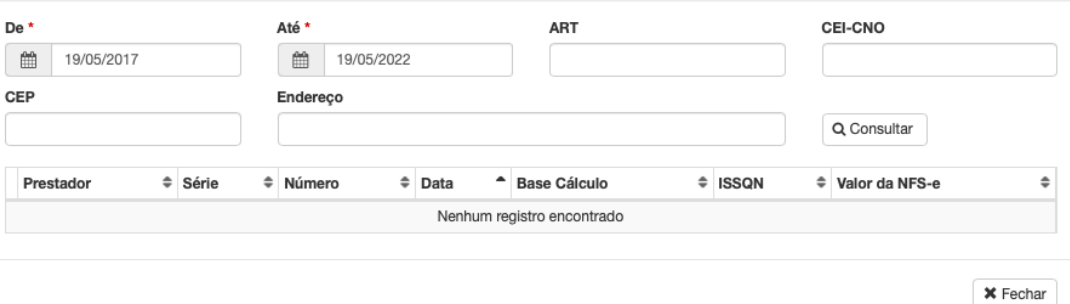

B) Notas fiscais emitidas por prestadores de fora de Caxias do Sul:

#### **Digitar manualmente as notas:**

Possibilita que o requerente faça o registro da nota manualmente no processo.

Importar NFS-e de

Notas não eletrônicas ou de Outro Município NFS-e

Digitar manualmente as notas fiscais

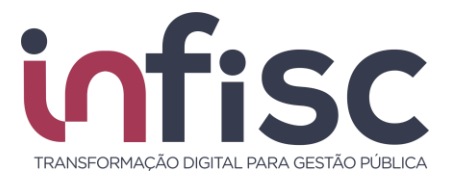

Clicando na opção "**Digitar manualmente as notas fiscais"**, será exibido formulário para o registro das informações da nota existente.

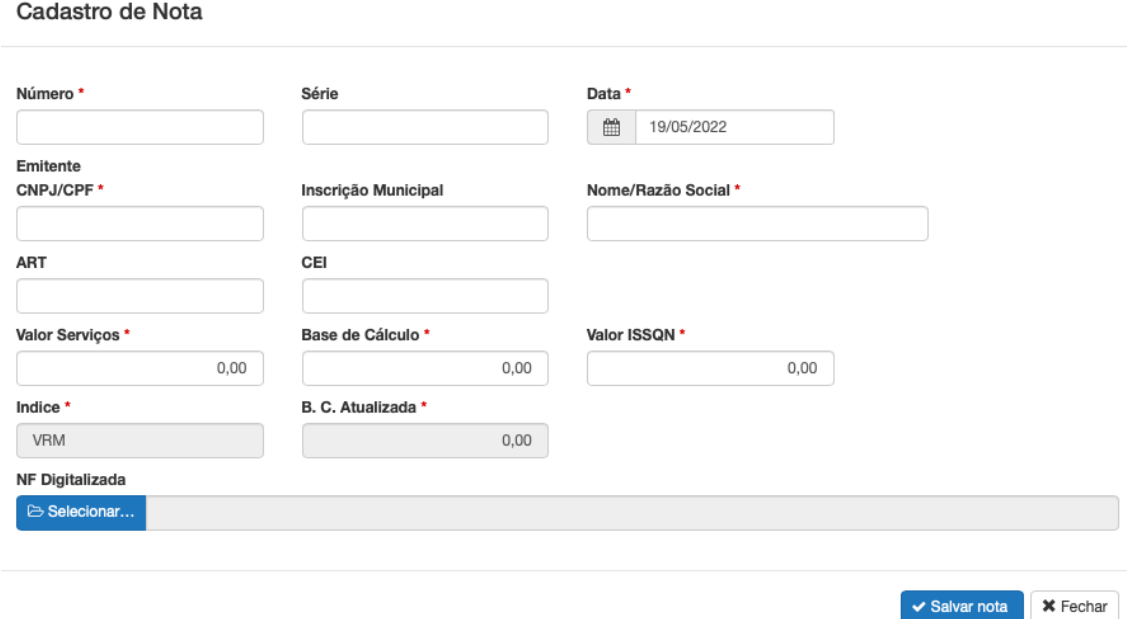

Após preenchimento dos campos de Cadastro de Nota, na parte inferior da página, será necessário o envio digitalizado da NF através da opção NF Digitalizada, clicando em **Selecionar.**

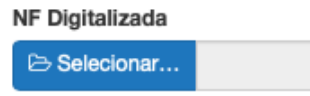

Após inclusão da(s) nota(s), será possível visualizar a listagem na tabela:

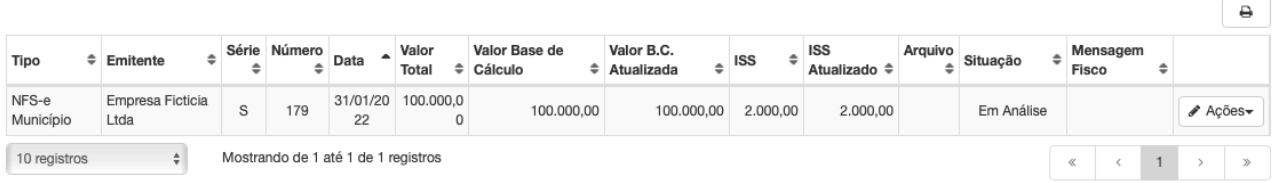

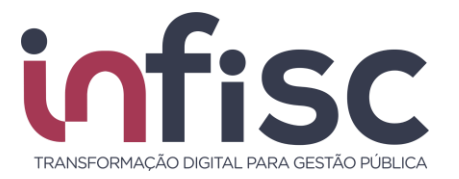

#### <span id="page-7-0"></span>**3. Mão de Obra Própria**

A opção "Mão de Obra Própria" possibilita a escrituração das informações de mão de obra própria empregadas pelo requerente na obra.

Para isso, basta clicar no botão "**+Adicionar"** que será exibido formulário para preenchimento das informações necessárias.

Obs: O Campo "outras entidades" está descrito na GPS – Guia da Previdência Social, com esse nome. Deve-se copiar o valor que consta no respectivo campo. Além disso, é obrigatório anexar arquivo contendo a imagem da GPS da obra (de código 2208 e contendo CEI) e anexar também o comprovante de pagamento, para conferência.

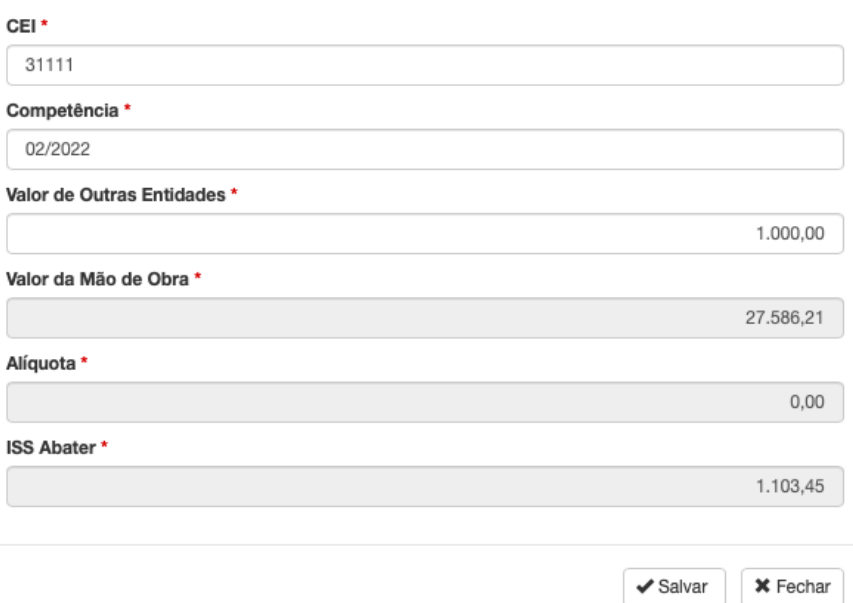

#### Adicionar Mão de Obra

Preenchidas as informações, basta clicar no botão "Salvar", para salvar as informações preenchidas ou "Fechar", para fechar o formulário sem salvar as informações.

Após salvar, é possível, a qualquer momento antes da análise das informações pelo fisco municipal, editar as informações, para isso clicando no botão "**Ações"** e clicar na opção "**"Abrir"** na linha da informação criada.

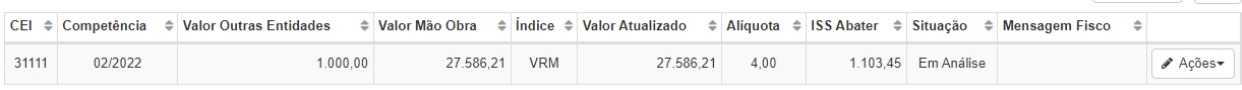

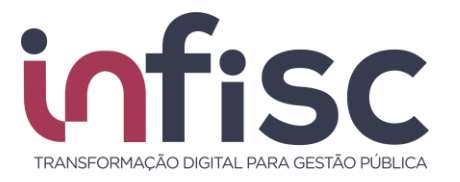

#### <span id="page-8-0"></span>**4. Consultar e Responder Questionamentos**

No segmento referente ao(s) questionamento(s) serão exibidas todas as interações acerca de possíveis questionamentos efetuados pela equipe fiscal, de modo a esclarecer ou solicitar informações para o andamento e análise do processo.

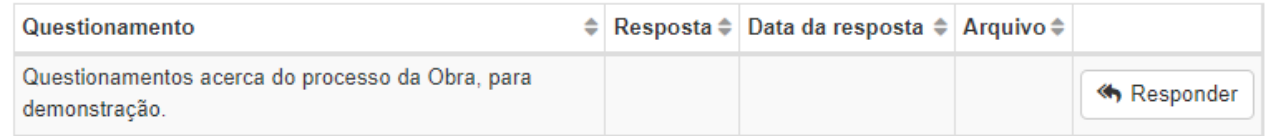

Utilizando a opção **"Responder"** será disponibilizado formulário para apresentar resposta a equipe fiscal acerca do questionamento trazido, que poderá ser feito através de campo textual, diretamente pelo sistema, sendo possível, ainda, anexar arquivo quando necessário ou solicitado.

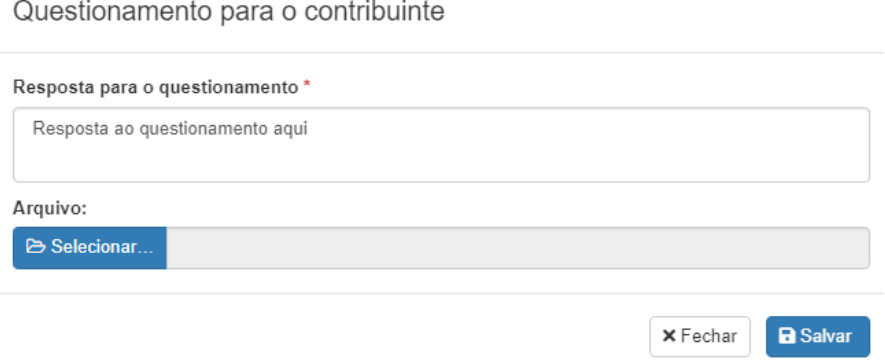

Uma vez efetuada a resposta do questionamento, é exibida a informação contendo a resposta e a data da resposta.

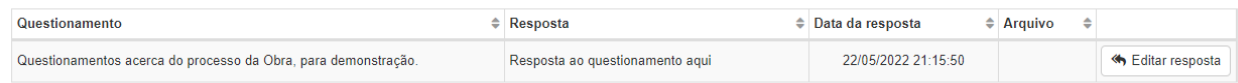

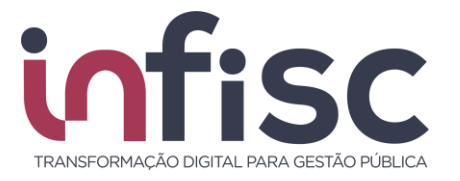

#### <span id="page-9-0"></span>**5. Geração de guia para pagamento**

Através deste segmento serão exibidas as relações de guias geradas, sendo possível a geração para a impressão clicando na opção "**Abrir Débito"**.

Guias geradas

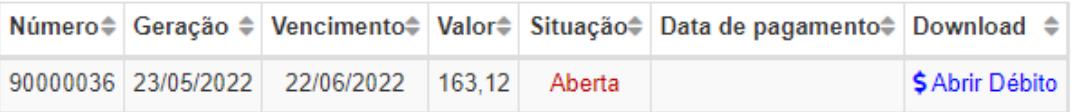

Ao clicar na opção "Abrir Débito", será exibido "*popUp"* com as informações de guia e a opção de "**Gerar guia para pagamento"**.

Guia para pagamento

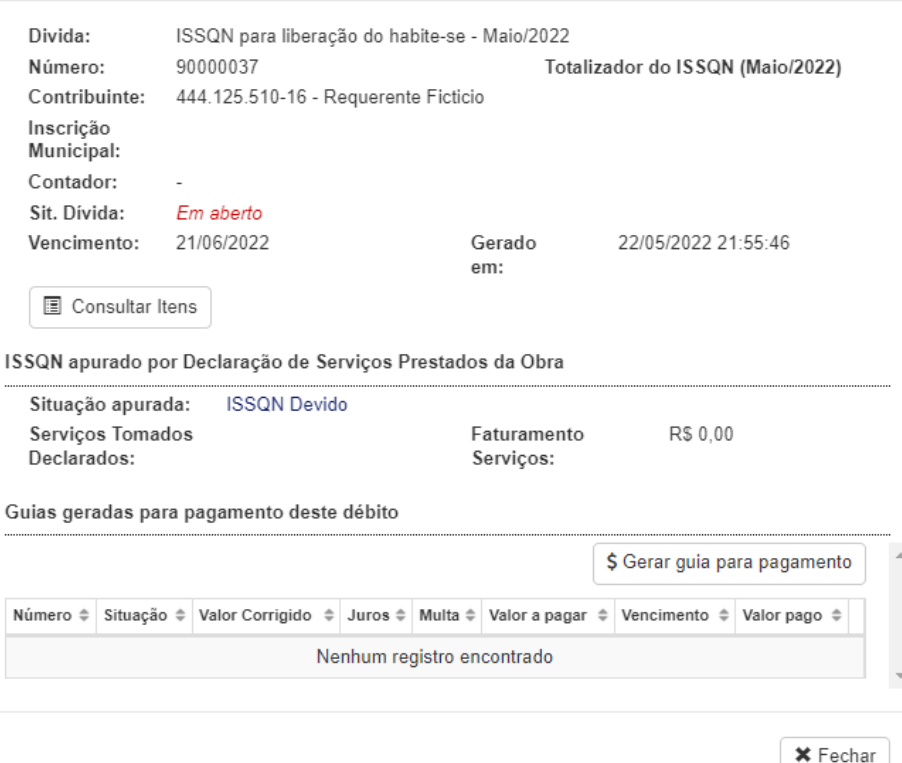

Nessa opção é possível a escolha de uma data de vencimento para a impressão da guia, após clique em **"Confirmar geração da guia"**.

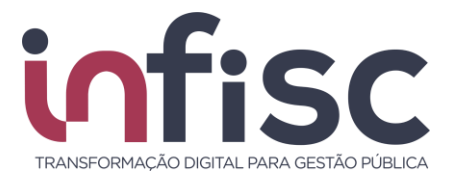

#### Guia para pagamento

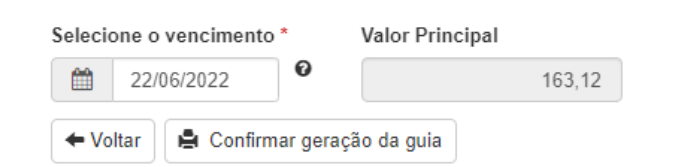

Na sequência, clique no botão **"Confirmar"**.

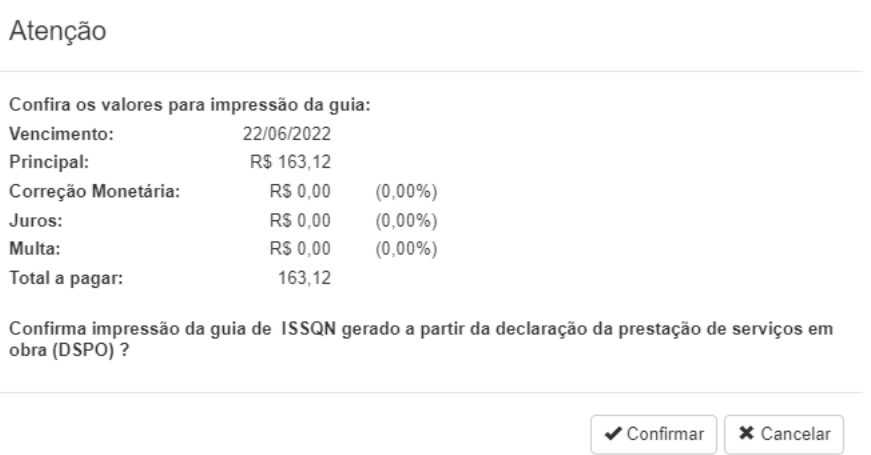

Desta forma, será disponibilizado para download a guia gerada em formato PDF.

**Obs:** Após a geração da guia, poderá ser efetuada a impressão da 2ª via quando necessário utilizando a opção Abrir Débito, após opção **2ª via**.

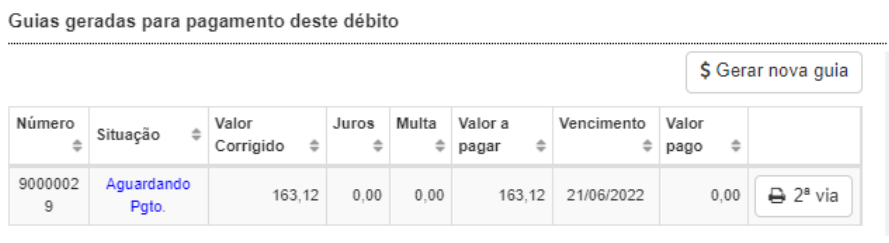

 $\boldsymbol{\times}$  Fechar

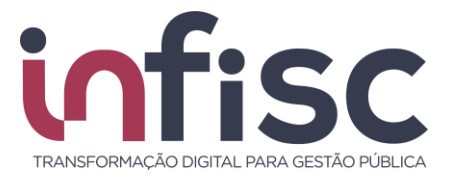

#### <span id="page-11-0"></span>**6. Encaminhando o Processo para Análise Fiscal**

Sempre que houver uma atualização ou inclusão de informações junto ao processo, essa deverá ser encaminhado para análise fiscal, utilizando para isso, no final do formulário, a opção "**Encaminhar ao fisco"**.

Ela possibilitará que o processo seja sinalizado para que a equipe fiscal possa proceder com a análise e andamento do pedido.

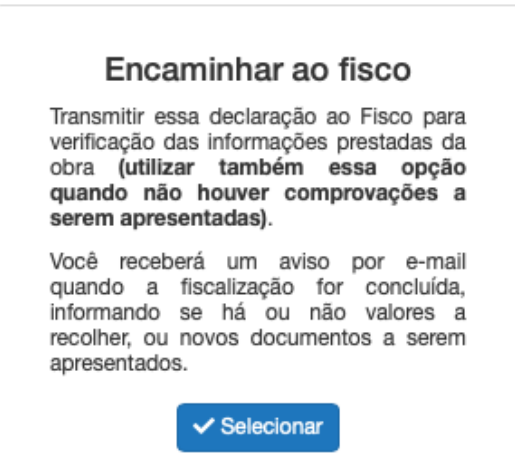

Clicando no botão **"Selecionar"** o processo é encaminhado e após exibida a informação.

#### Atenção!

Declaração encaminhada ao Fisco, você receberá um e-mail quando a solicitação for analisada.

 $\checkmark$  OK

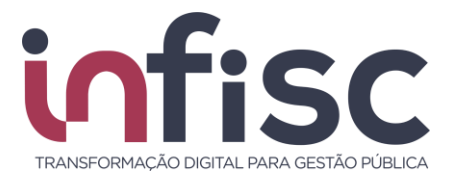

90000038

90000039

23/05/2022

25/05/2022

22/05/2022

24/06/2022

R\$ 163,12

R\$ 163,12

Cancelada

Paga

25/05/2022

Manual de Orientação ao Contribuinte -Declaração de Serviços Prestados na Obra (DSPO)

#### <span id="page-12-0"></span>**7. Impressão de Cálculo de Habite-se**

Ao final do formulário, há a opção de impressão do cálculo de habite-se, desta forma clicando na opção **"Memorial de Cálculo do Habite-se"**.

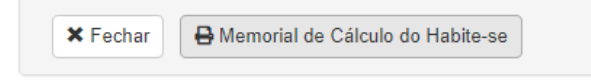

Assim, será gerado um arquivo PDF contendo toda a relação de cálculo.

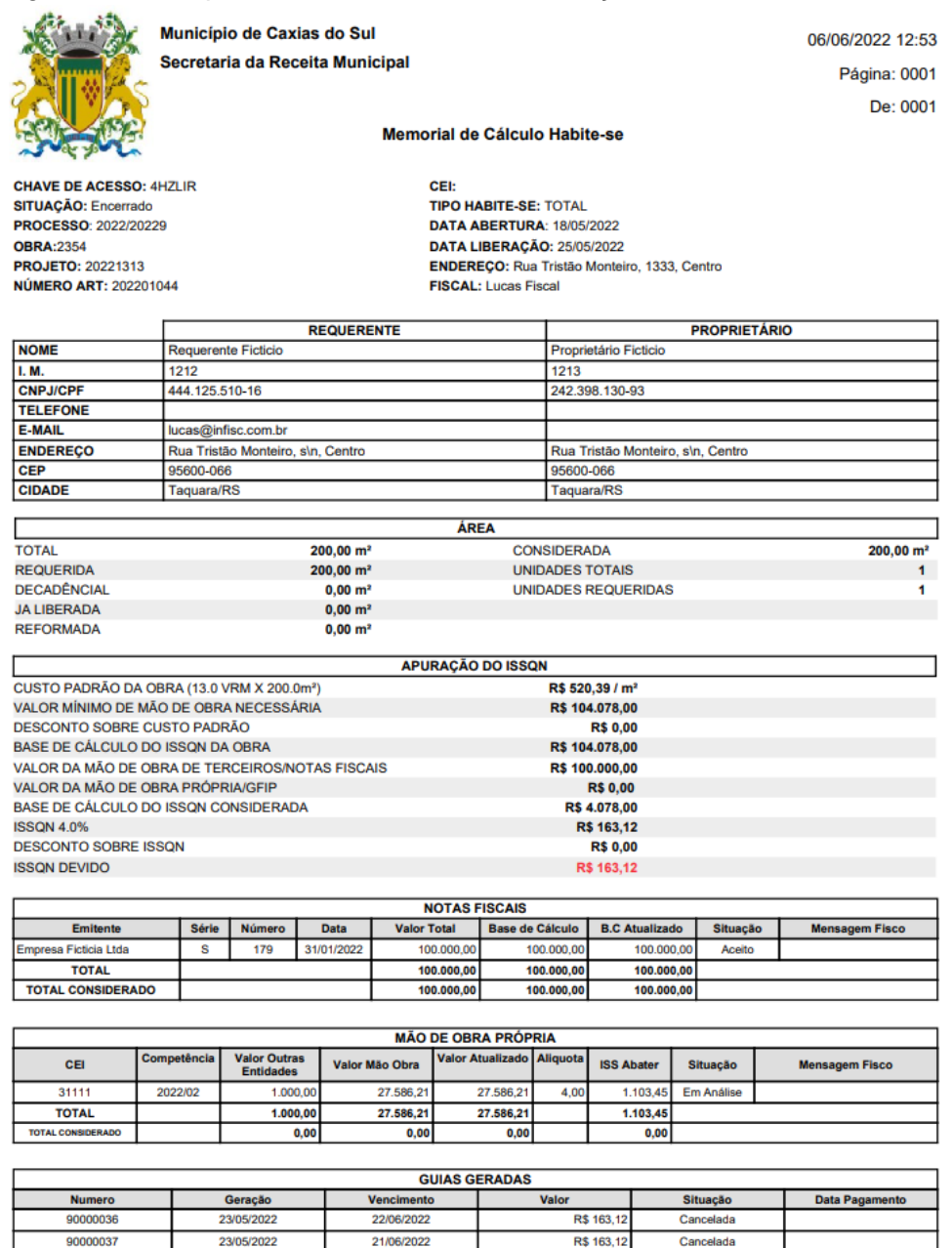

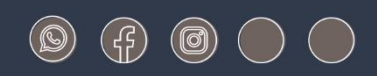

### www.infisc.com.br

Julio de Castilhos, 2579 - salas 507 e 512 Taquara - CEP 95600-080 Fones: 51 3541 8054 | 3542 1395 contato@infisc.com.br